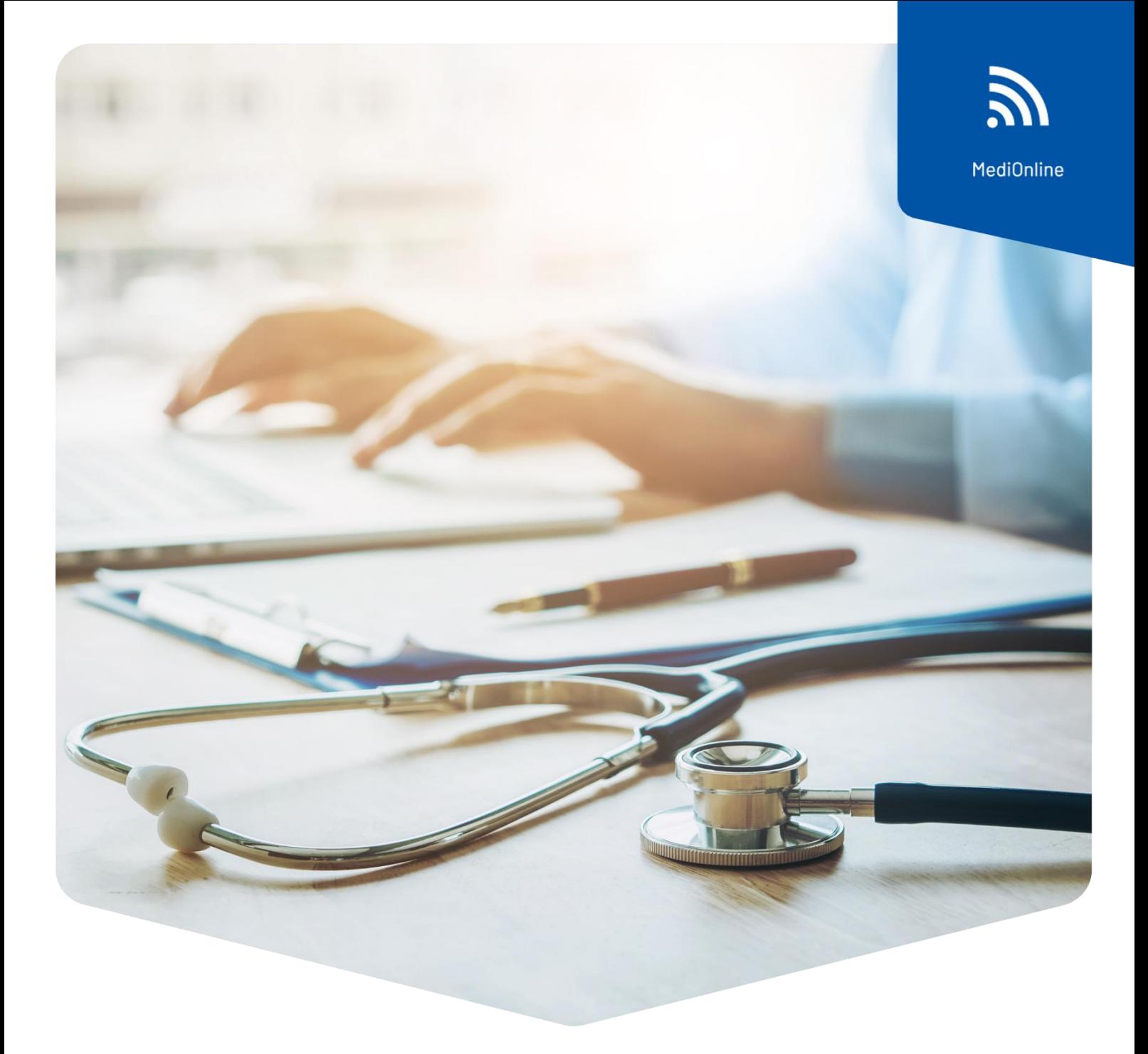

# **Authentification unique**

Configuration du login de la Caisse des Médecins

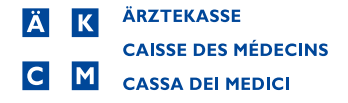

### Sommaire

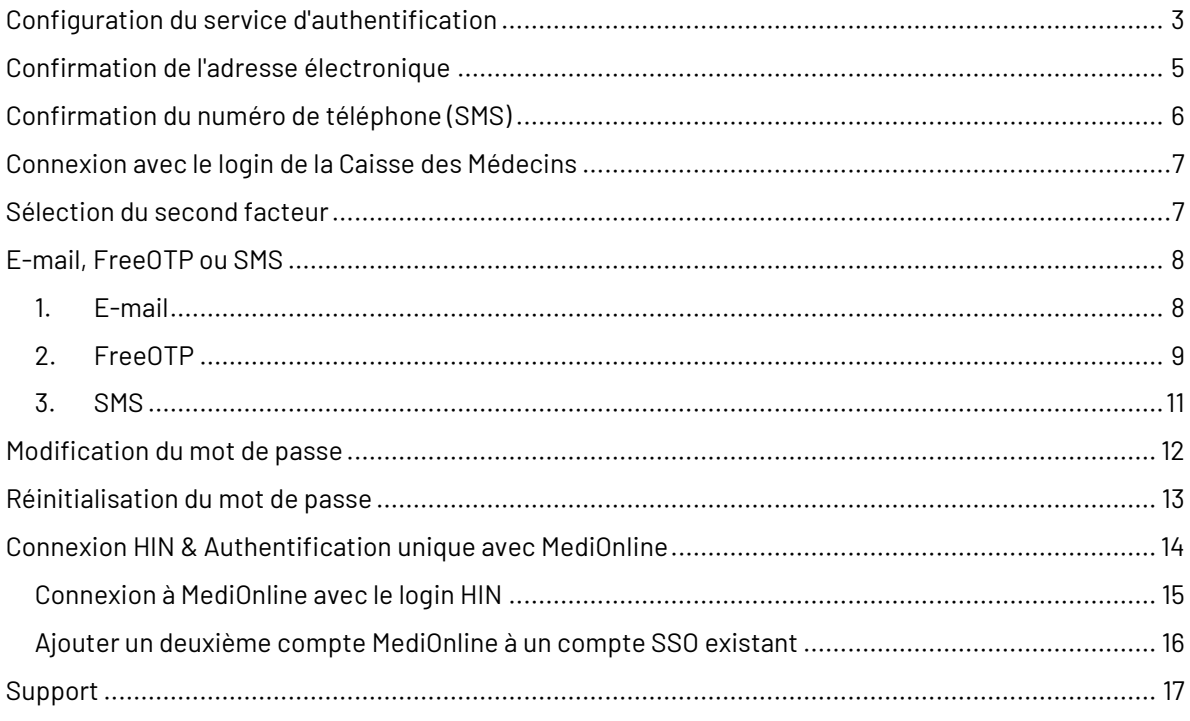

## <span id="page-2-0"></span>Configuration du service d'authentification

Attention : l'ancien login MediOnline est toujours nécessaire pour la synchronisation du calendrier du smartphone (CalDAV/iCal/OpenSynch).

Une fois connecté à votre session MediOnline, cliquez d'abord sur **Profil,** puis sur **Gestion authentification** et ensuite sur **Activation de l'authentification unique**.

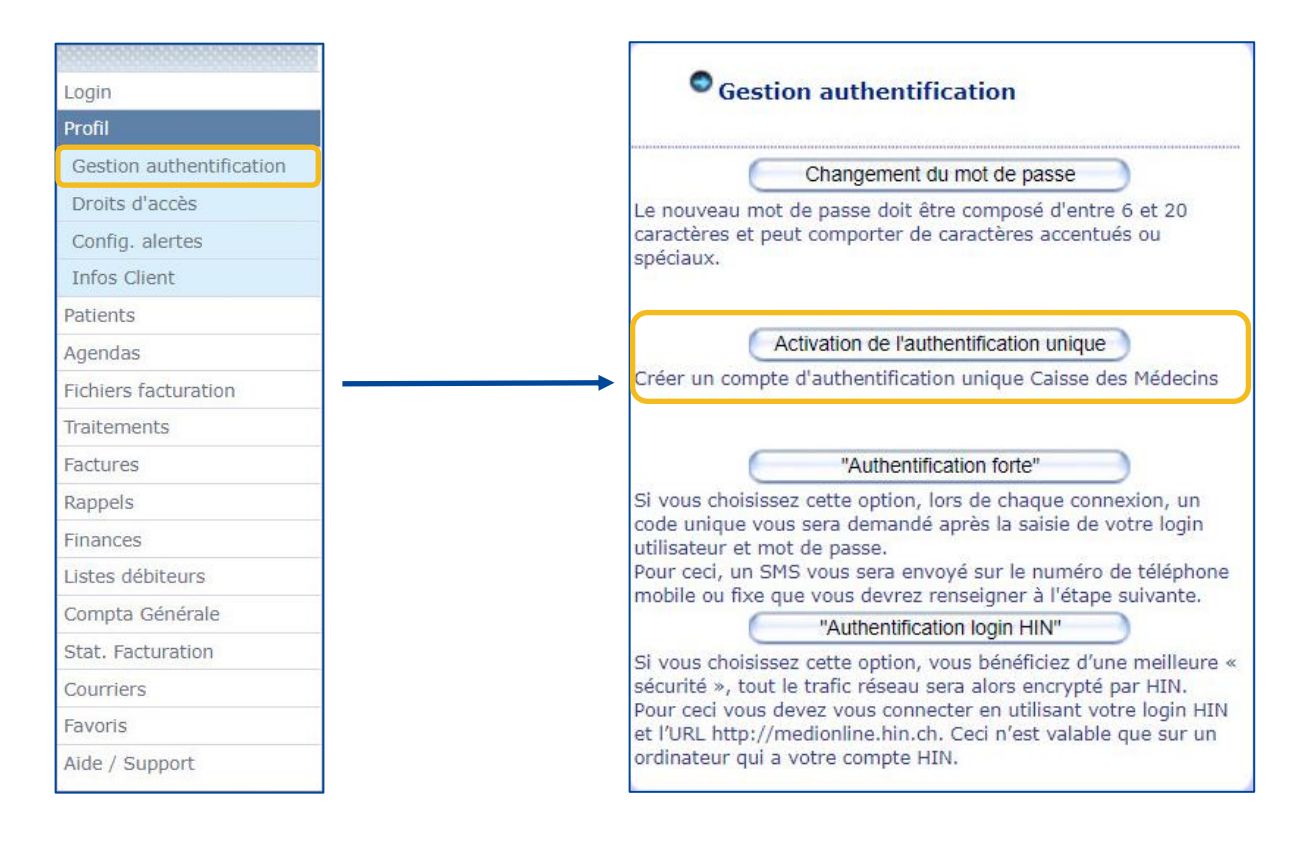

Une fenêtre s'ouvre pour se connecter, avec des champs préremplis repris à partir de MediOnline.

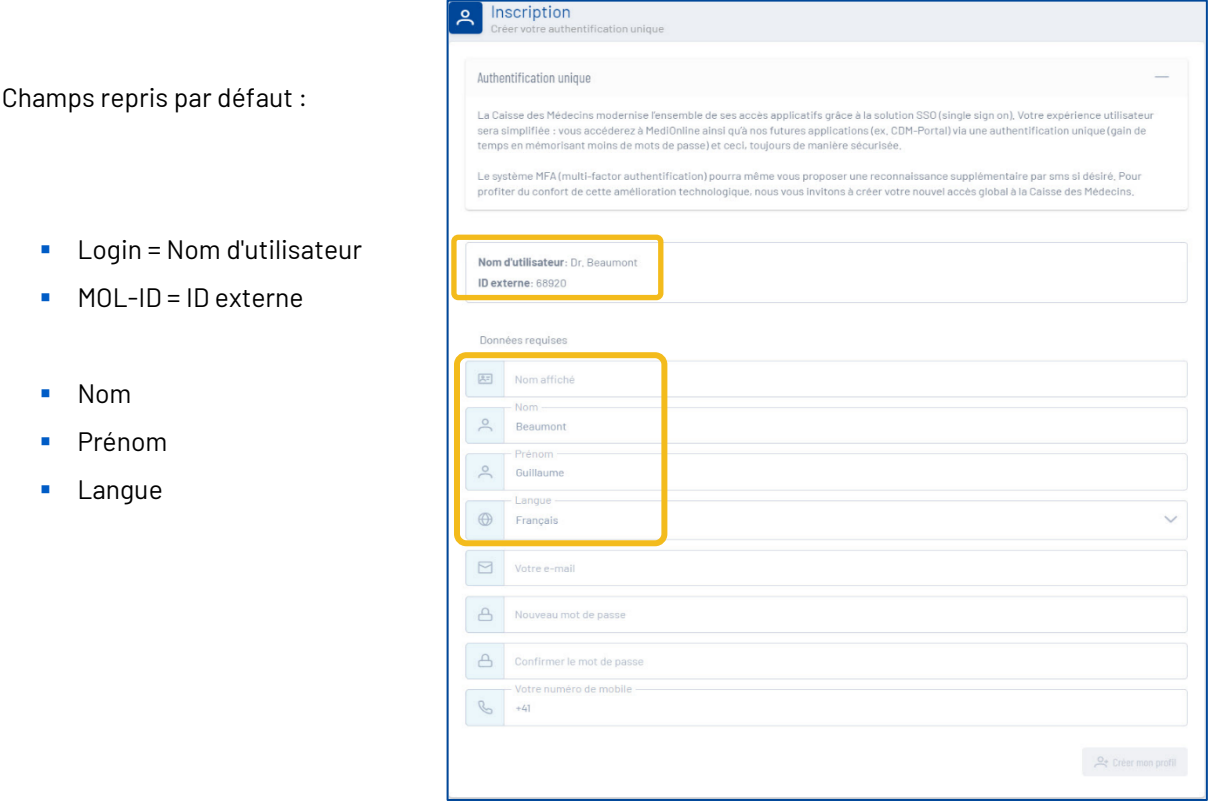

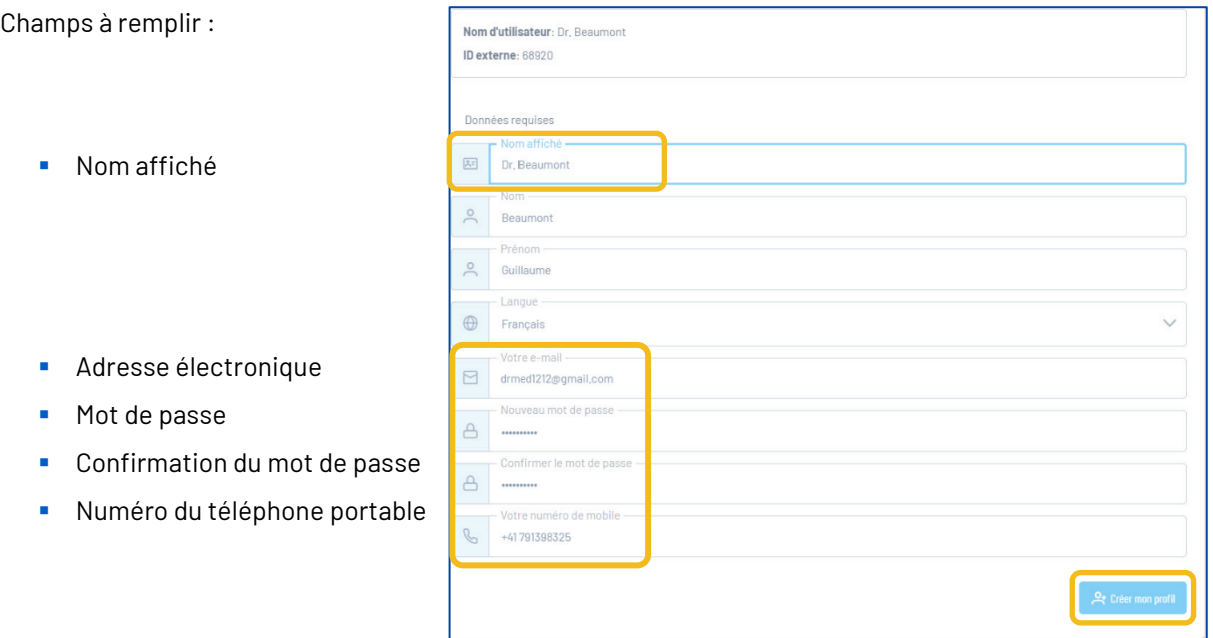

**Attention** : Un mot de passe doit contenir au minimum 8 caractères, à savoir : au moins une lettre minuscule et une lettre majuscule, un caractère spécial et un chiffre. Les caractères suivants **ne sont pas** acceptés comme « caractères spéciaux » : @ \$ ä ö ü à é è

Cliquez ensuite sur **Créer mon profil**.

### <span id="page-4-0"></span>Confirmation de l'adresse électronique

Un courriel contenant un code sera ensuite envoyé à l'adresse électronique indiquée précédemment. Si vous ne recevez pas de message électronique de notre part, veuillez consulter le dossier courrier indésirable de votre messagerie.

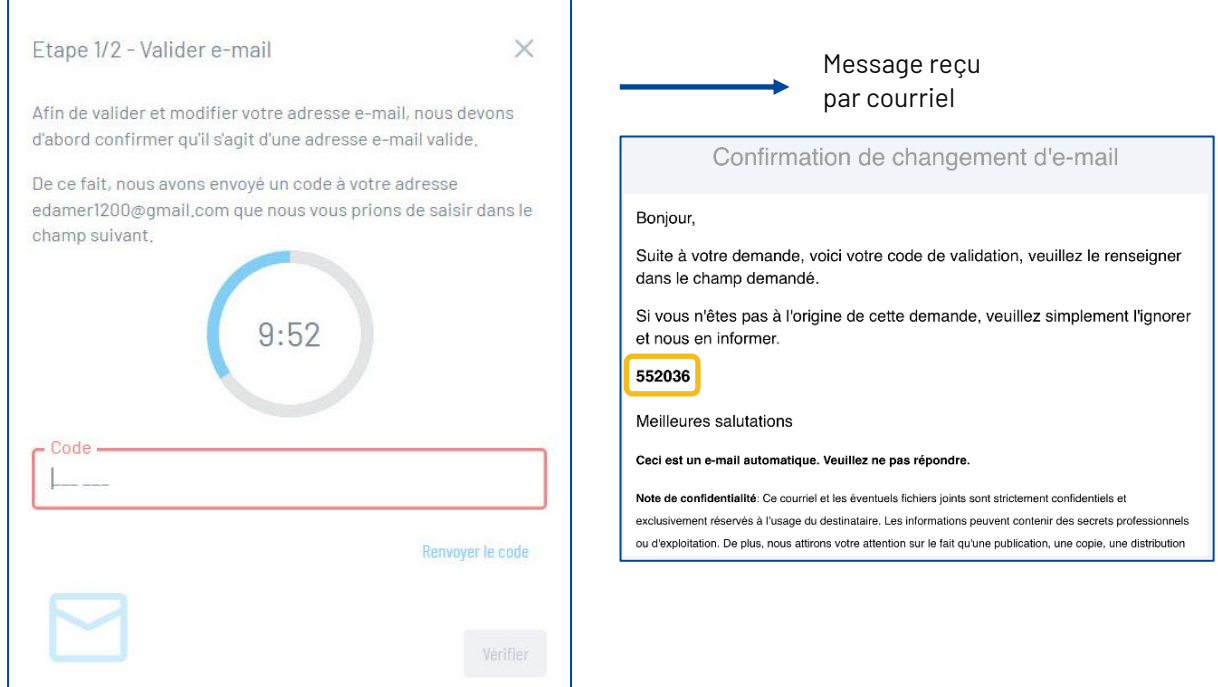

Saisissez le code et cliquez sur le bouton **Vérifier**.

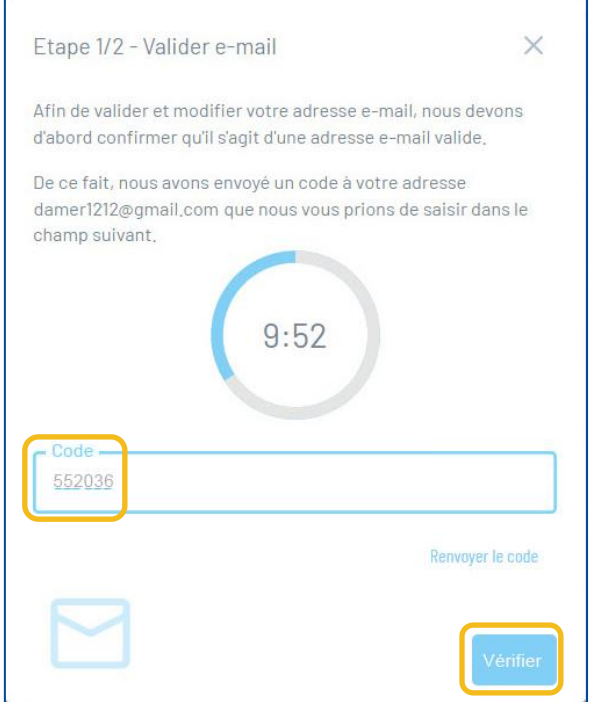

# <span id="page-5-0"></span>Confirmation du numéro de téléphone (SMS)

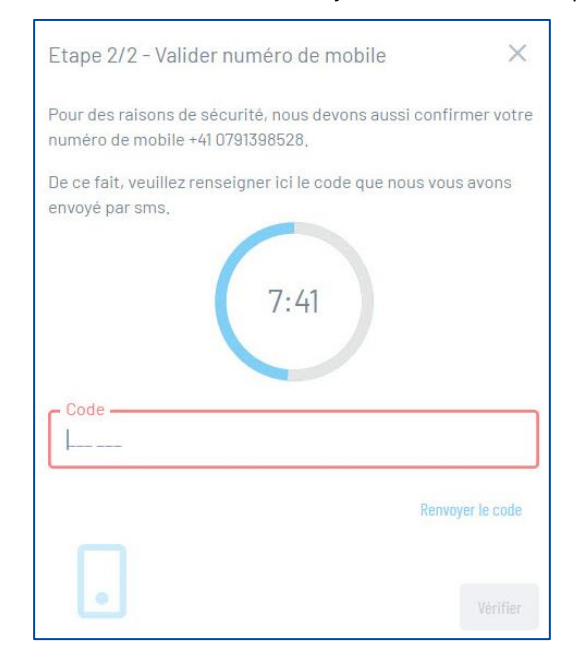

Un code sera ensuite envoyé au numéro de téléphone saisi précédemment.

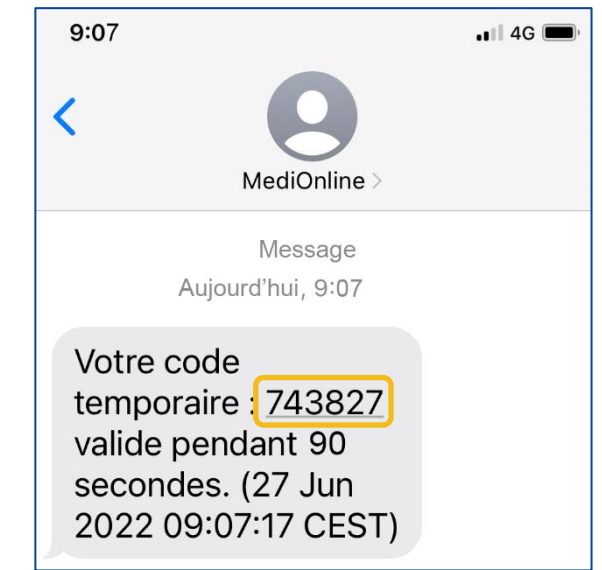

Saisissez le code et cliquez sur le bouton **Vérifier**.

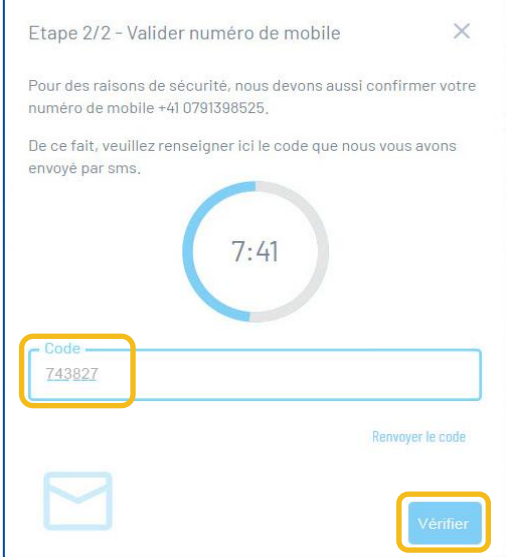

La fenêtre suivante apparaît. Veuillez cliquer sur le bouton **Retour sur MediOnline**.

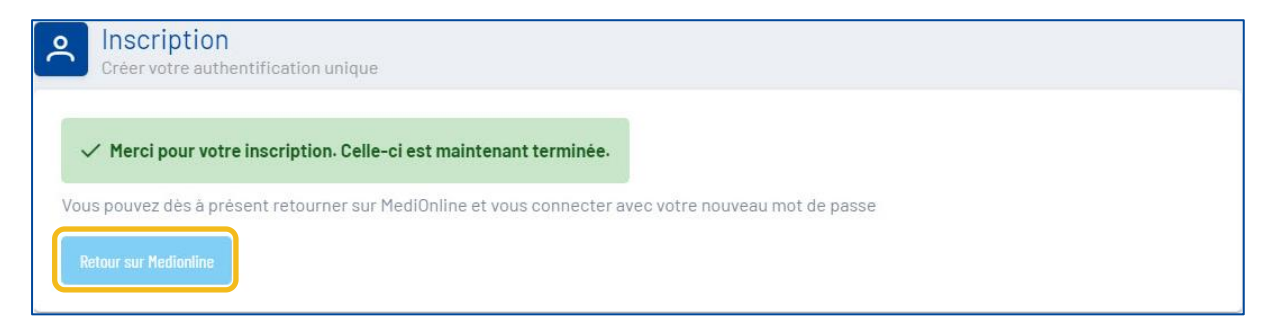

### <span id="page-6-0"></span>Connexion avec le login de la Caisse des Médecins

Retournez sur MediOnline et cliquez sur le bouton **Authentification unique** sur la page de connexion. Saisissez le nom d'utilisateur et cliquez sur le bouton **Suivant**. Saisissez ensuite le mot de passe défini dans le formulaire de connexion et cliquez à nouveau sur le bouton **Ouverture de session**.

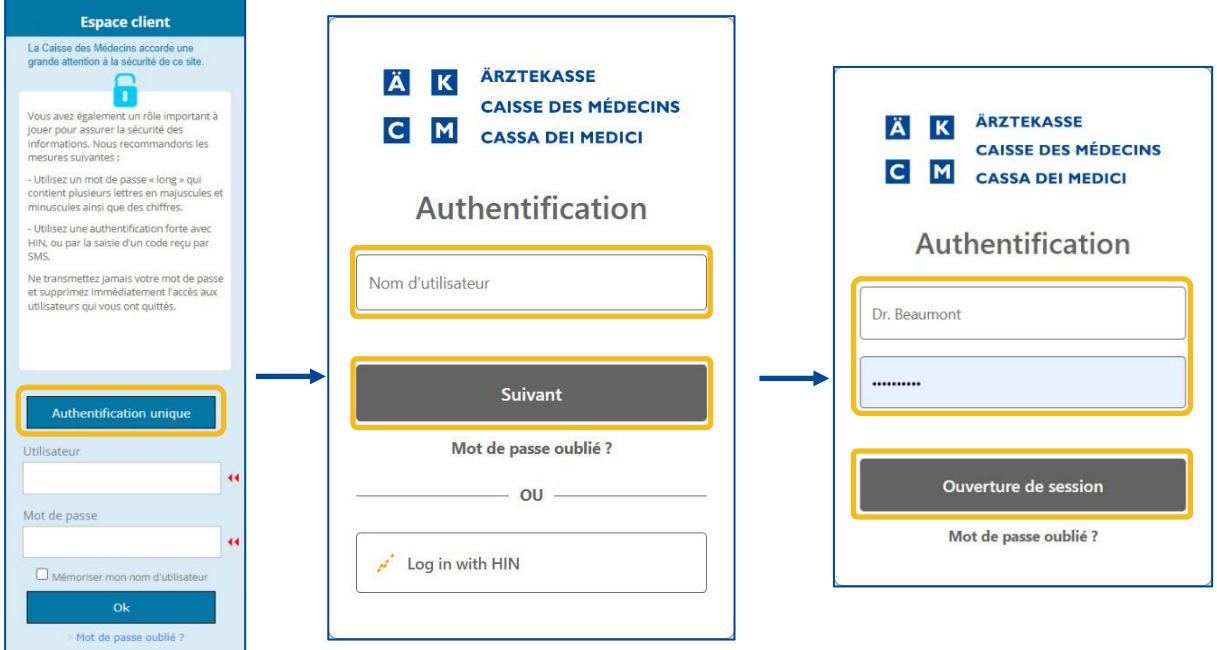

### <span id="page-6-1"></span>Sélection du second facteur

Lorsque vous êtes à nouveau connecté à votre session MediOnline, cliquez sur **Profil**, puis sur **Gestion authentification**.

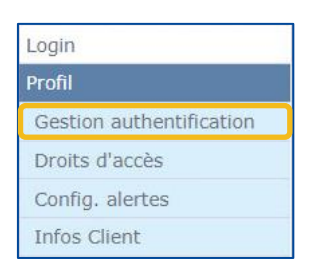

Allez ensuite à la section **Choix du second facteur de votre compte**.

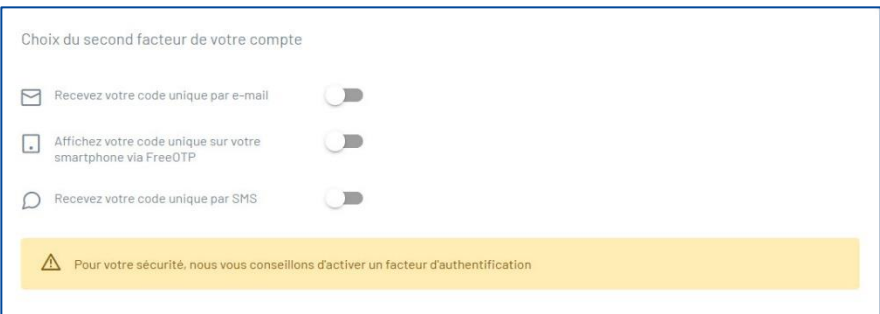

# <span id="page-7-0"></span>E-mail, FreeOTP ou SMS

#### 1. E-mail

<span id="page-7-1"></span>Dans votre compte, allez dans la section **Choix du second facteur de votre compte** et activez l'option **Recevez votre code unique par e-mail**.

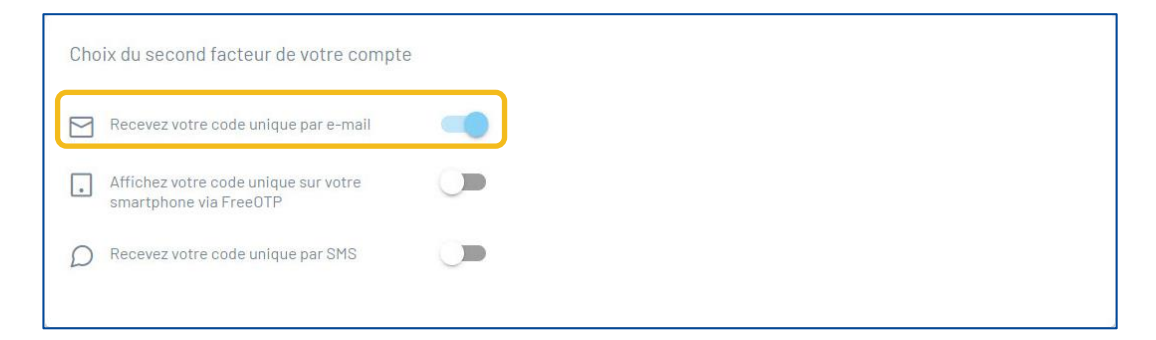

Lors de votre prochaine connexion, cliquez sur le bouton **Authentification unique**, saisissez votre nom d'utilisateur et votre mot de passe et vous recevrez un e-mail contenant un code. Saisissez le code dans la fenêtre **Authentification Multi Facteur** et cliquez sur **Ouverture de session**.

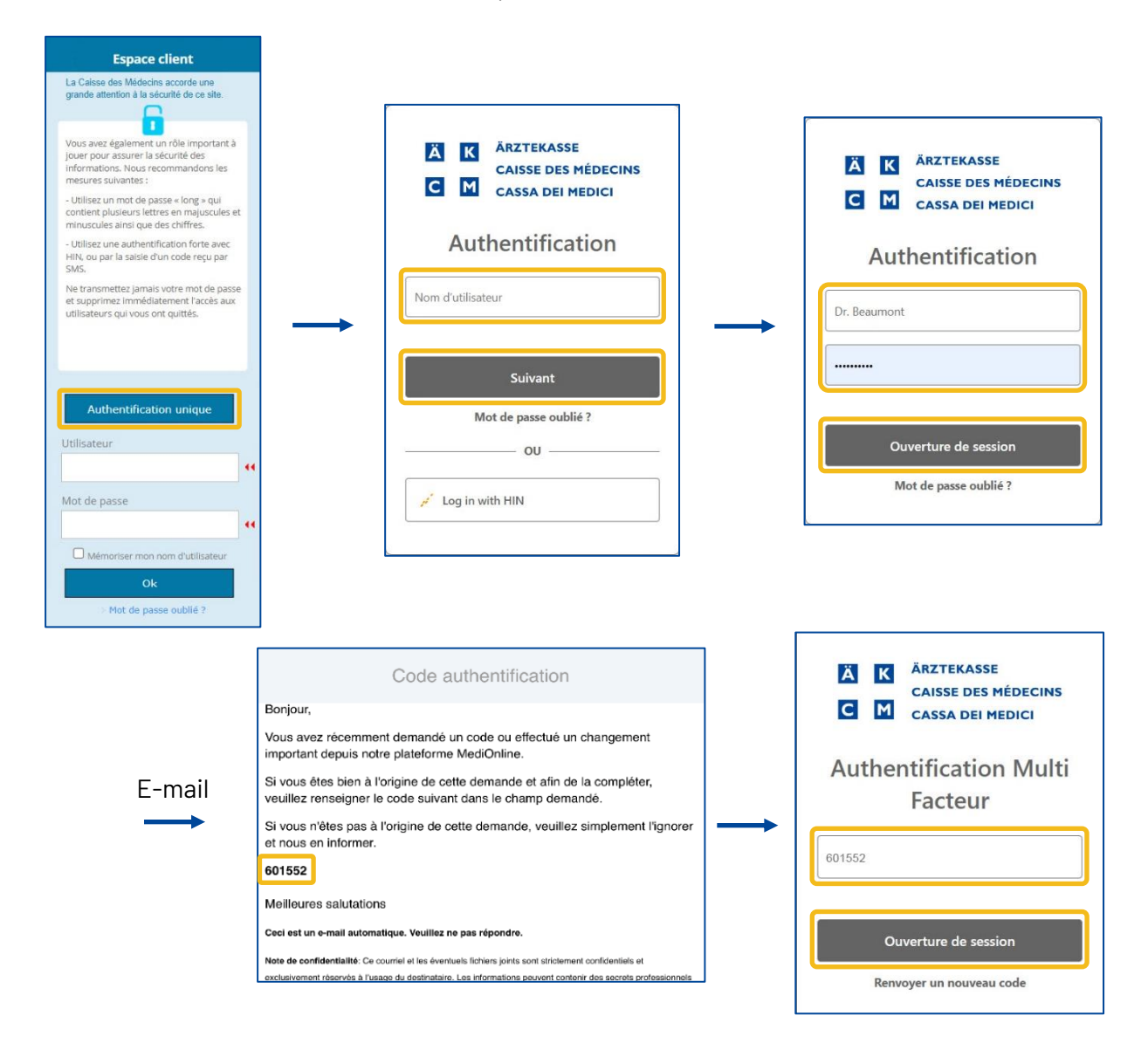

#### <span id="page-8-0"></span>2. FreeOTP

Téléchargez d'abord l'application FreeOTP, disponible dans l'App Store ou sur Google Play.

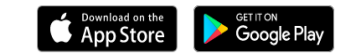

Allez dans la section **Choix du second facteur de votre compte** et activez **Afficher votre code unique sur votre smartphone via FreeOTP**.

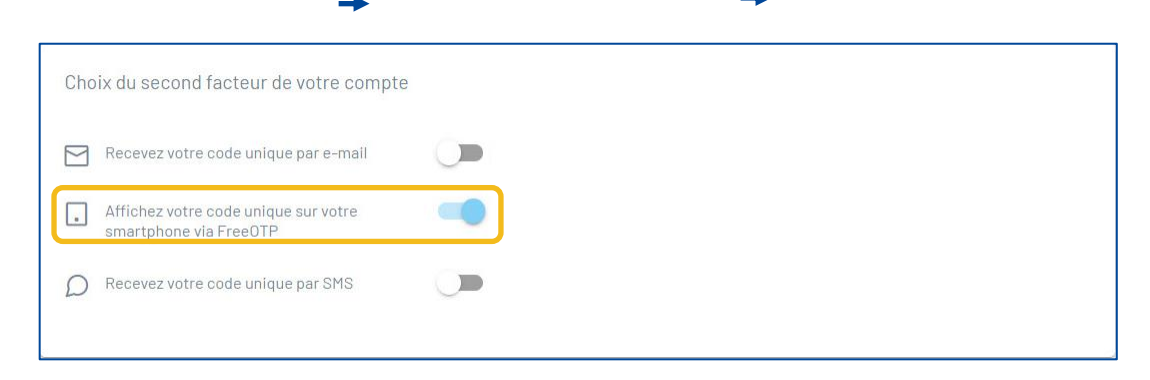

Une fenêtre s'ouvrira aussitôt avec un code QR. Ouvrez l'application FreeOTP (authentificateur Google ou

authentificateur Microsoft également possible) **①** sur votre smartphone et sélectionnez l'icône **a** pour scanner le code QR. Saisissez le code généré par l'application dans la fenêtre **Procédure d'enrôlement** et cliquez sur le bouton **Vérifier**.

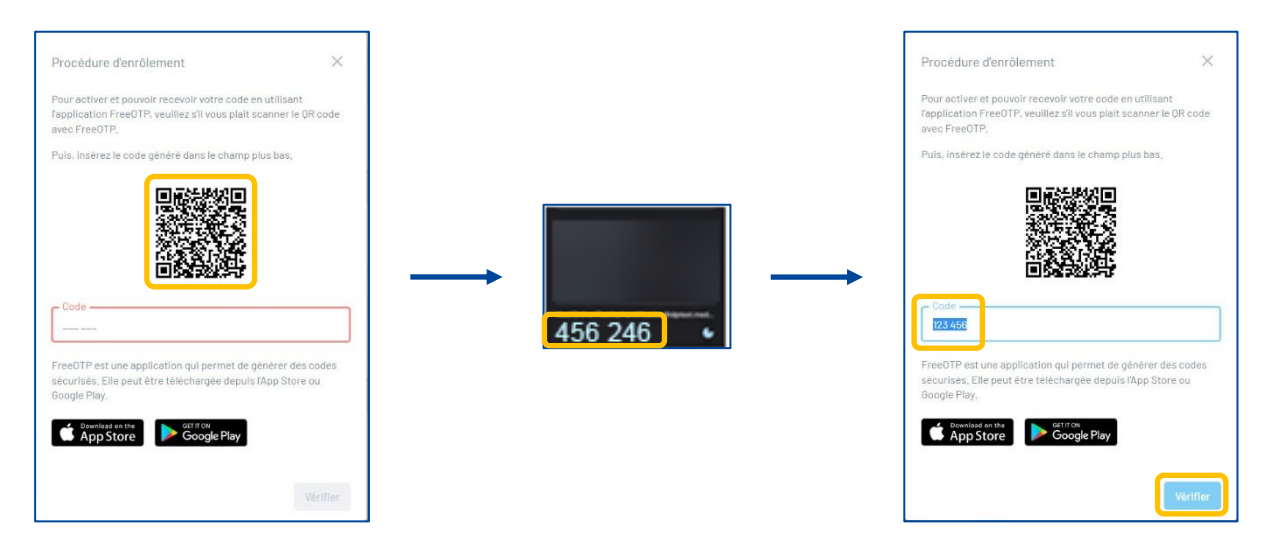

Lors de votre prochaine connexion, cliquez sur le bouton **Authentification unique**, saisissez votre nom d'utilisateur et votre mot de passe. Rendez-vous dans votre application FreeOTP, scannez le code QR affiché sur l'écran de votre ordinateur, saisissez le code généré dans l'application dans la fenêtre **Procédure d'enrôlement** et cliquez sur le bouton **Vérifier**.

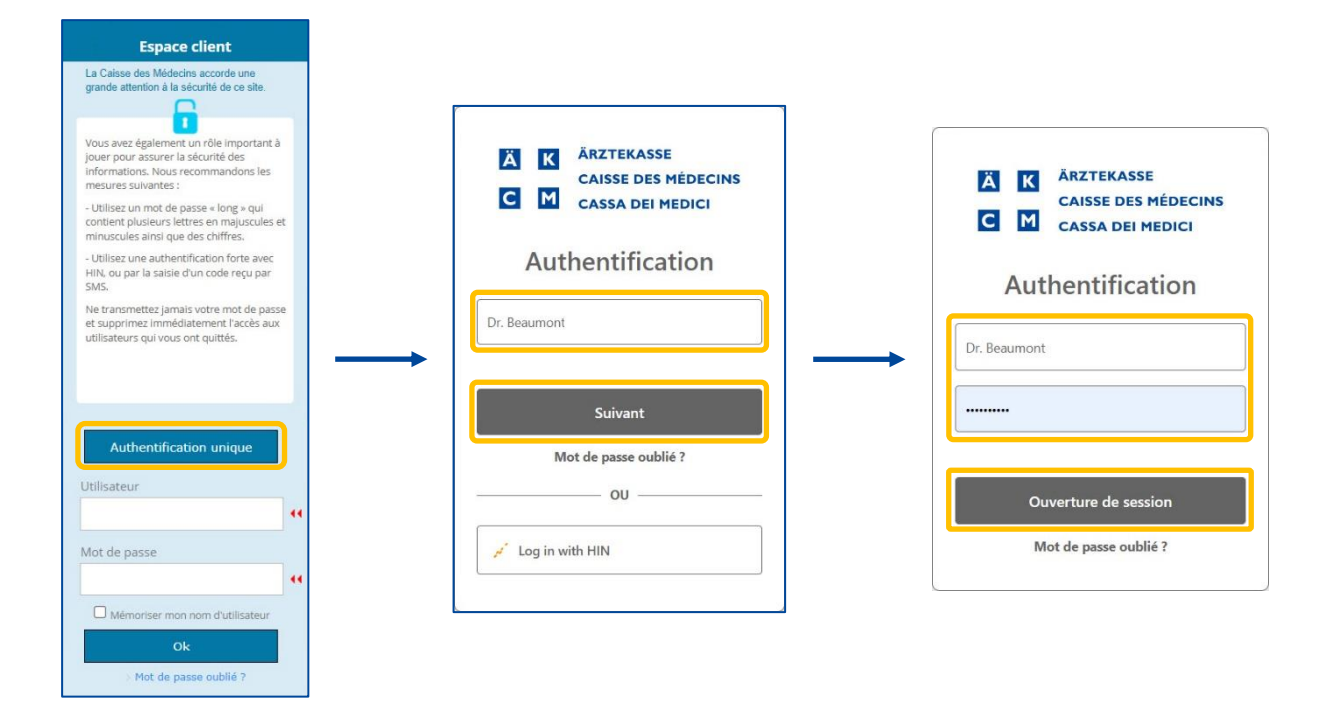

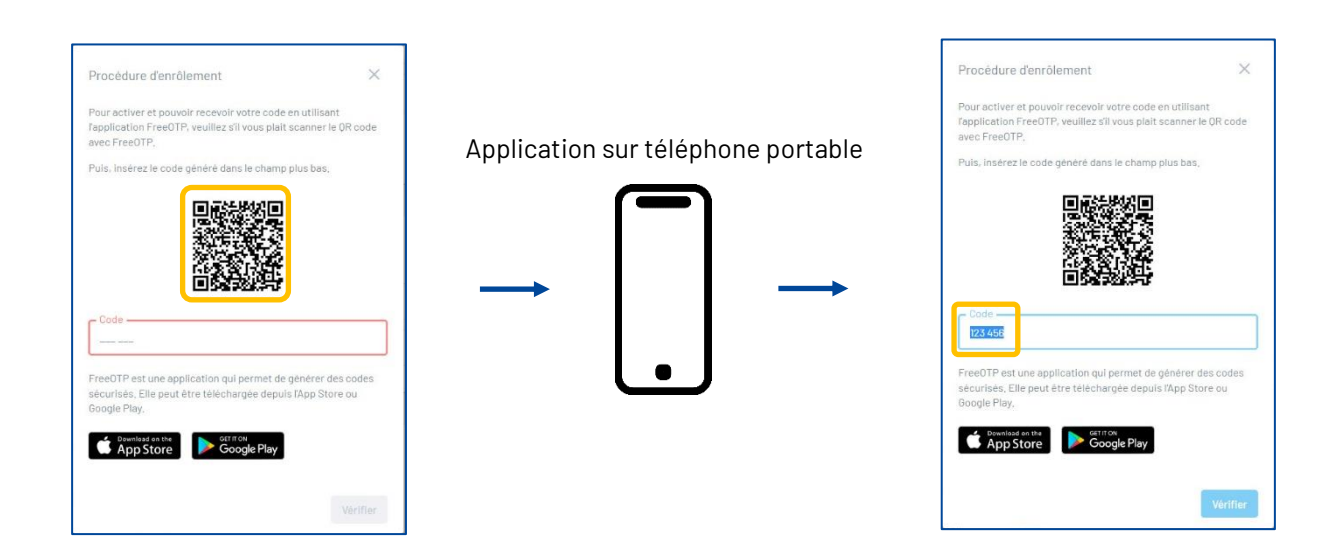

#### 3. SMS

<span id="page-10-0"></span>Allez dans la section **Choix du second facteur de votre compte** et activez **Recevez votre code unique par SMS**.

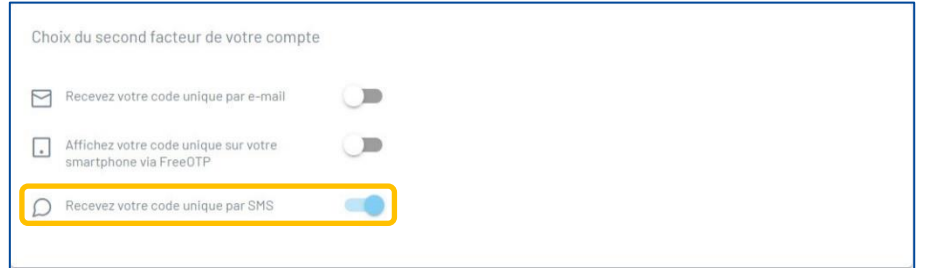

Lors de votre prochaine connexion, cliquez sur le bouton **Authentification unique**, saisissez votre nom d'utilisateur et votre mot de passe. Vous recevrez un SMS contenant un code que vous devrez saisir dans la fenêtre **Authentification Multi Facteur**. Saisissez le code et cliquez sur **Ouverture de session**.

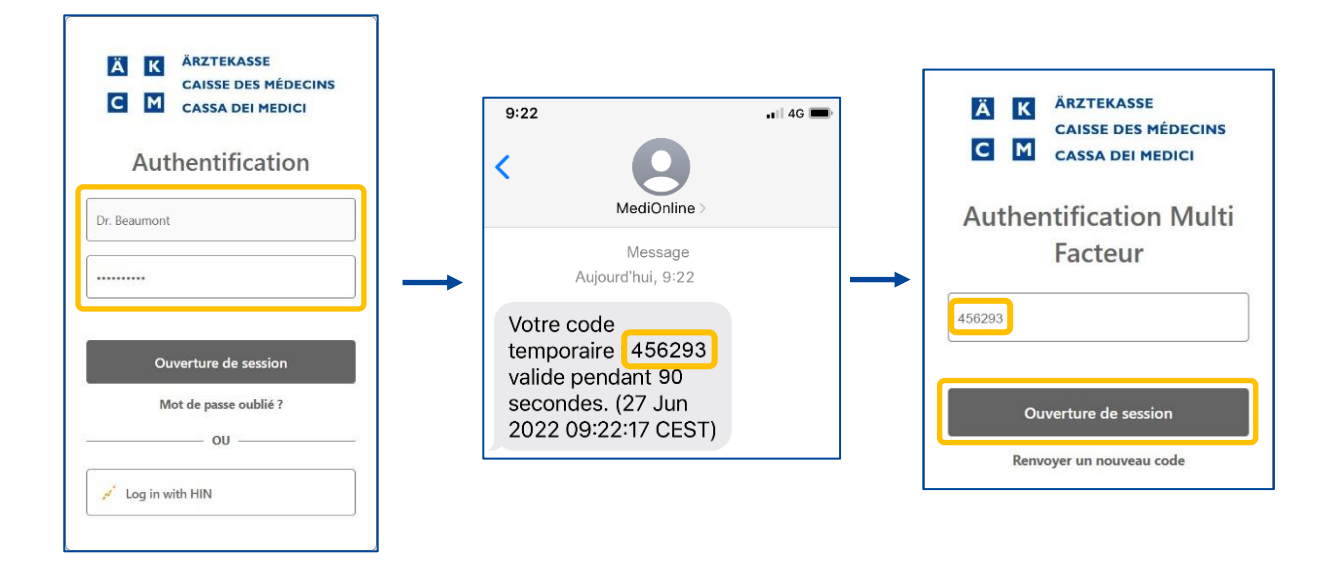

### <span id="page-11-0"></span>Modification du mot de passe

Une fois connecté à votre session MediOnline, cliquez d'abord sur **Profil**, puis sur **Gestion authentification** et allez à la section **Mettre à jour votre mot de passe**.

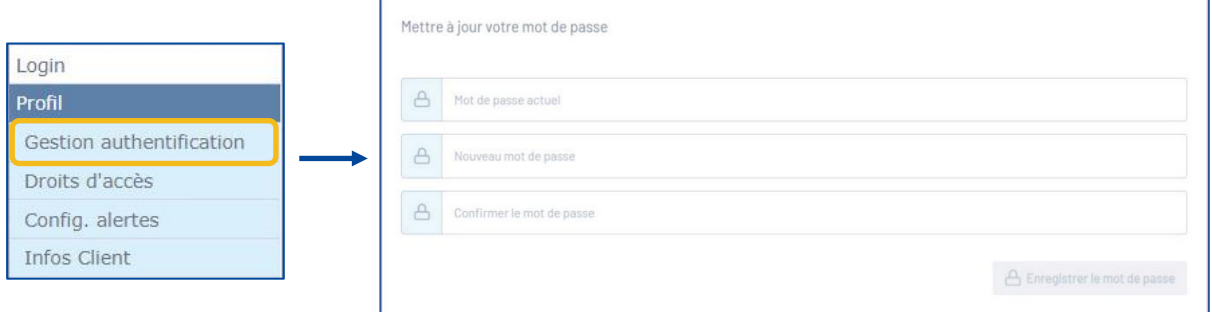

Saisissez le mot de passe actuel, saisissez deux fois le nouveau mot de passe, puis cliquez sur le bouton **Enregistrer le mot de passe**.

Les règles de validation du mot de passe sont les suivantes :

- Doit contenir au moins 8 caractères
- Doit contenir une lettre minuscule et une lettre majuscule
- **·** Doit contenir un caractère spécial
- Les nouveaux mots de passe doivent être identiques

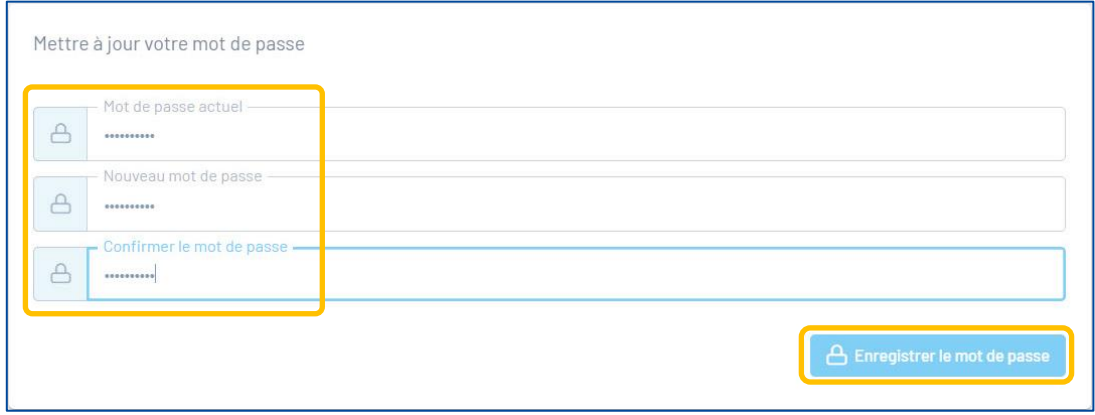

### <span id="page-12-0"></span>Réinitialisation du mot de passe

Si vous avez oublié votre mot de passe, cliquez sur le bouton **Authentification unique**, cliquez ensuite sur **Mot de passe oublié ?** Saisissez ensuite votre adresse électronique et cliquez à nouveau sur le bouton **Changer le mot de passe**.

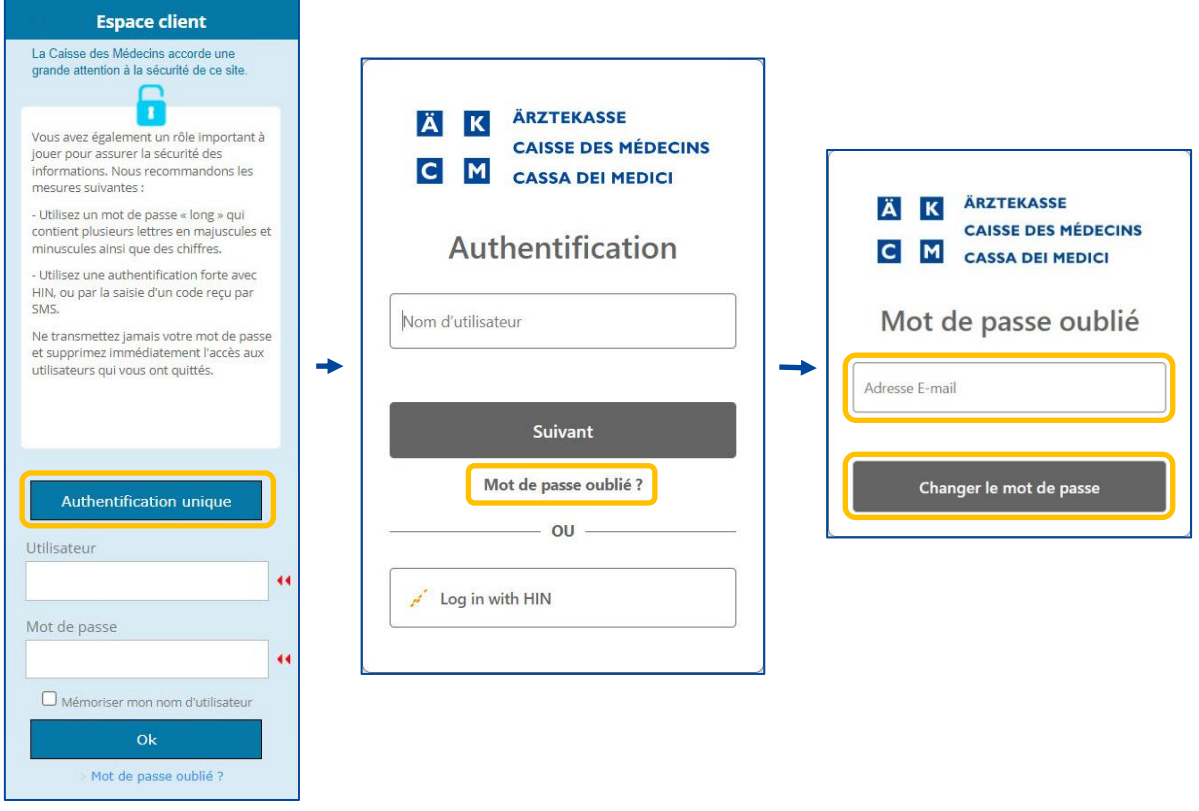

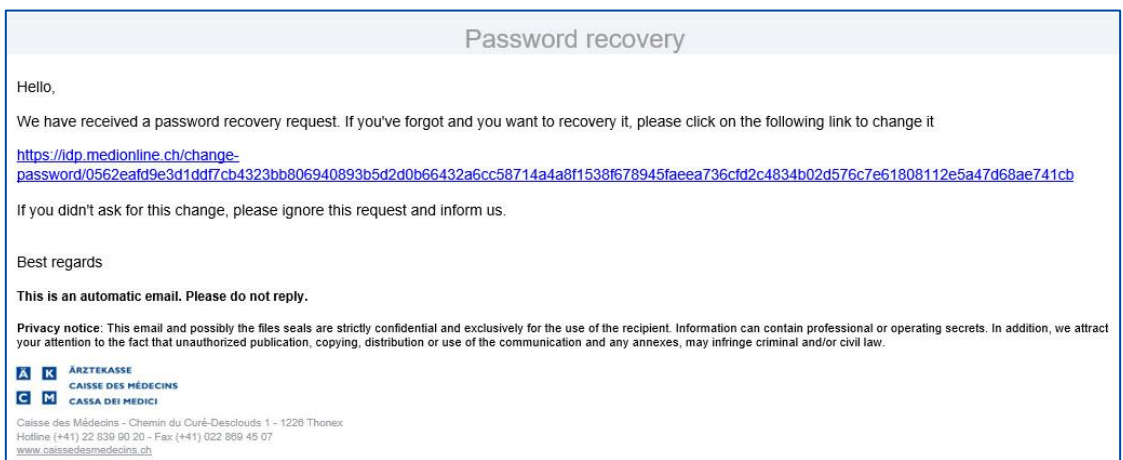

# <span id="page-13-0"></span>Connexion HIN & Authentification unique avec MediOnline

**Remarque** : Désormais le login avec HIN est indépendant de l'authentification unique. Cela signifie que malgré la connexion avec le login HIN, il est toujours possible de se connecter avec le login de l'authentification unique. On peut se connecter avec le login HIN et avec le login de l'authentification unique.

Une fois connecté à votre session MediOnline, cliquez d'abord sur **Profil**, puis sur **Gestion authentification** et allez à la section **Liste de vos identifiants**. Cliquez ensuite sur le bouton **+ Ajouter un nouvel identifiant**.

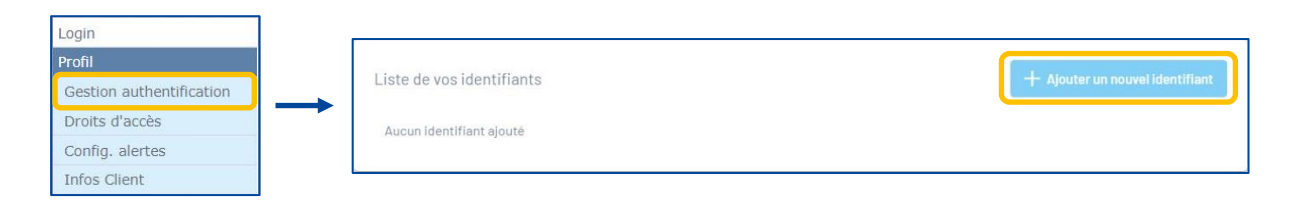

Cliquez d'abord sur le bouton **HIN**. Cliquez ensuite sur **Accès avec le Client HIN**.

 $\mathbf{r}$ 

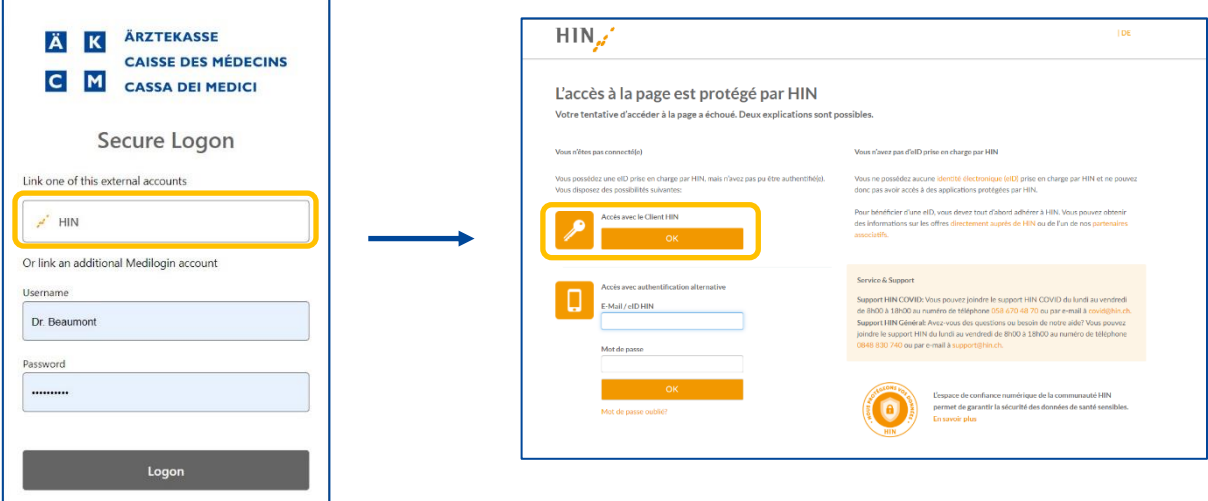

Vous verrez ensuite la confirmation ci-dessous. Fermez la fenêtre. Vous pouvez dorénavant vous connecter avec un login HIN à partir de la fenêtre Single sign-on.

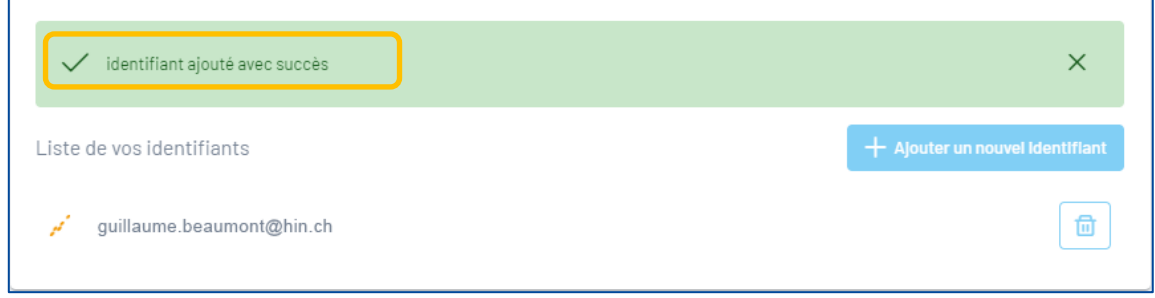

#### <span id="page-14-0"></span>Connexion à MediOnline avec le login HIN

Veuillez vérifier que le client HIN est bien connecté. Veuillez retourner sur MediOnline et cliquer sur le bouton **Login with HIN** sur la page de connexion.

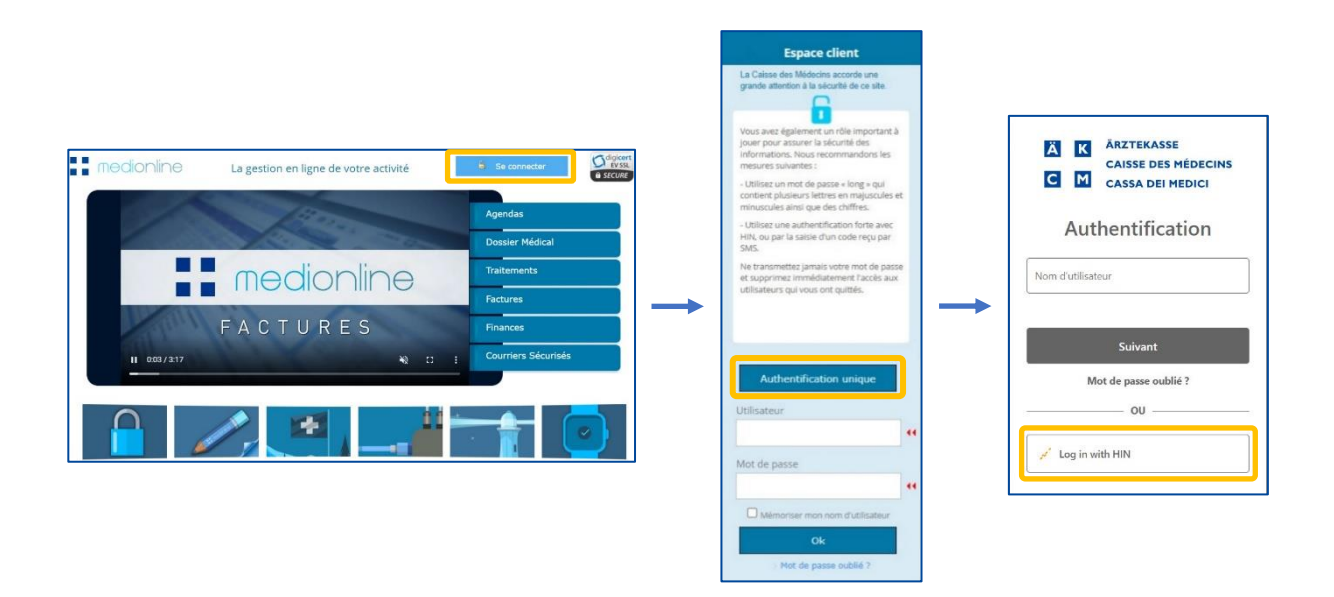

Pour utiliser le login HIN, il n'est plus nécessaire de passer par *[www.medionline.hin.ch](http://www.medionline.hin.ch/)* comme c'était le cas jusqu'à présent.

Pour se connecter à MediOnline, il est possible d'utiliser le login HIN et le login MediOnline.

#### <span id="page-15-0"></span>Ajouter un deuxième compte MediOnline à un compte SSO existant

Cliquez sur **Profil**, puis sur **Gestion authentification** et ensuite sur **Administration authentification unique**. Cliquez ensuite sur **Liste de vos identifiants**.

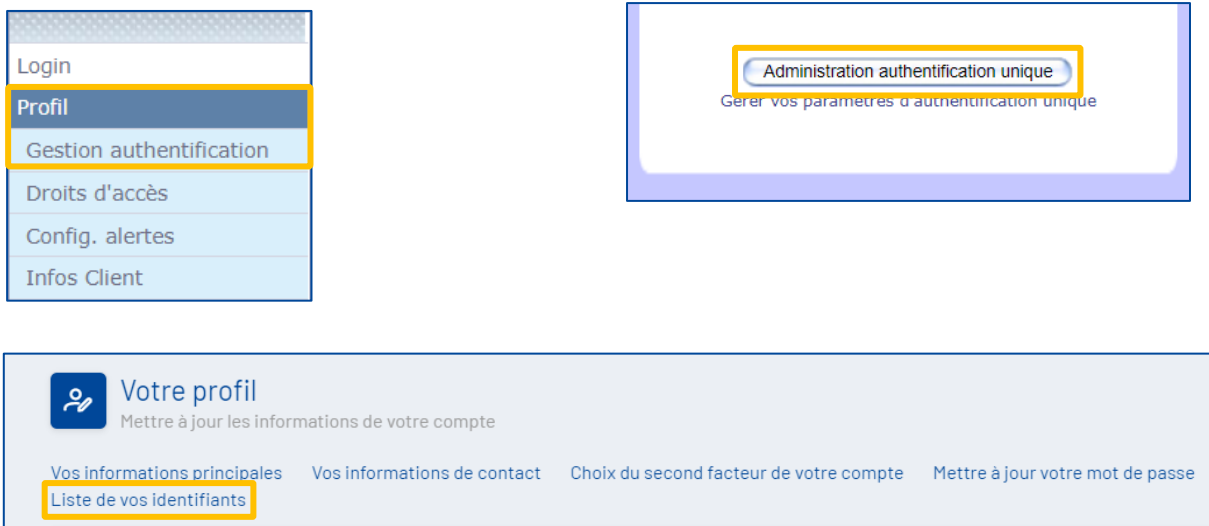

Cliquez sur +Ajouter un nouvel identifiant pour ajouter un compte MediOnline.

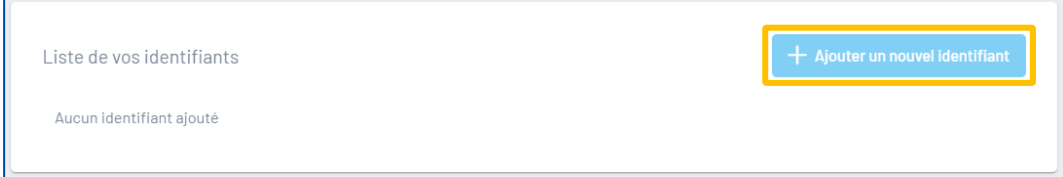

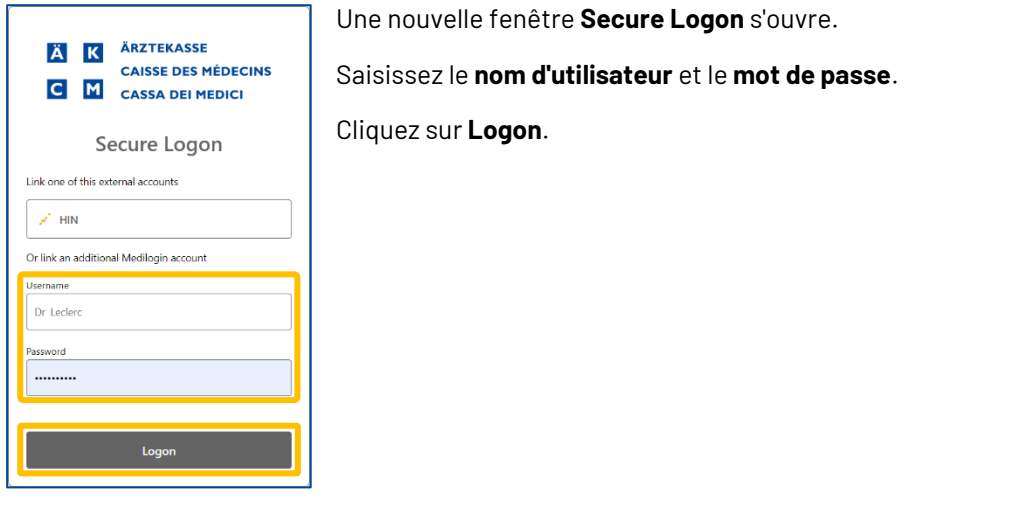

Le nouvel utilisateur est ajouté à la liste.

F

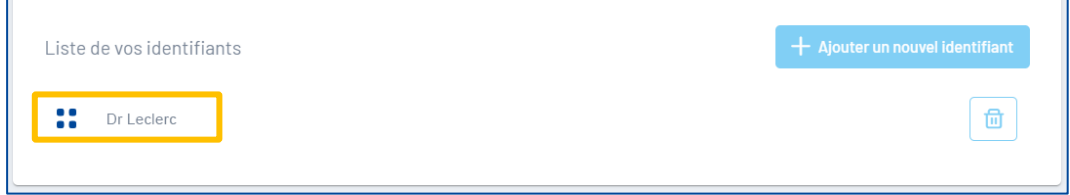

٦

### <span id="page-16-0"></span>Support

- Téléphone : +41 (0) 22 839 90 20 Vous pouvez nous joindre par téléphone aux horaires suivants : Du lundi au vendredi de 08h00 à 12h00 et de 13h00 à 17h00
- E-mail: servicedesk.suisseromande@caisse-des-medecins.ch Nous recevons à tout moment votre demande par e-mail et vous répondons dans les plus brefs délais.